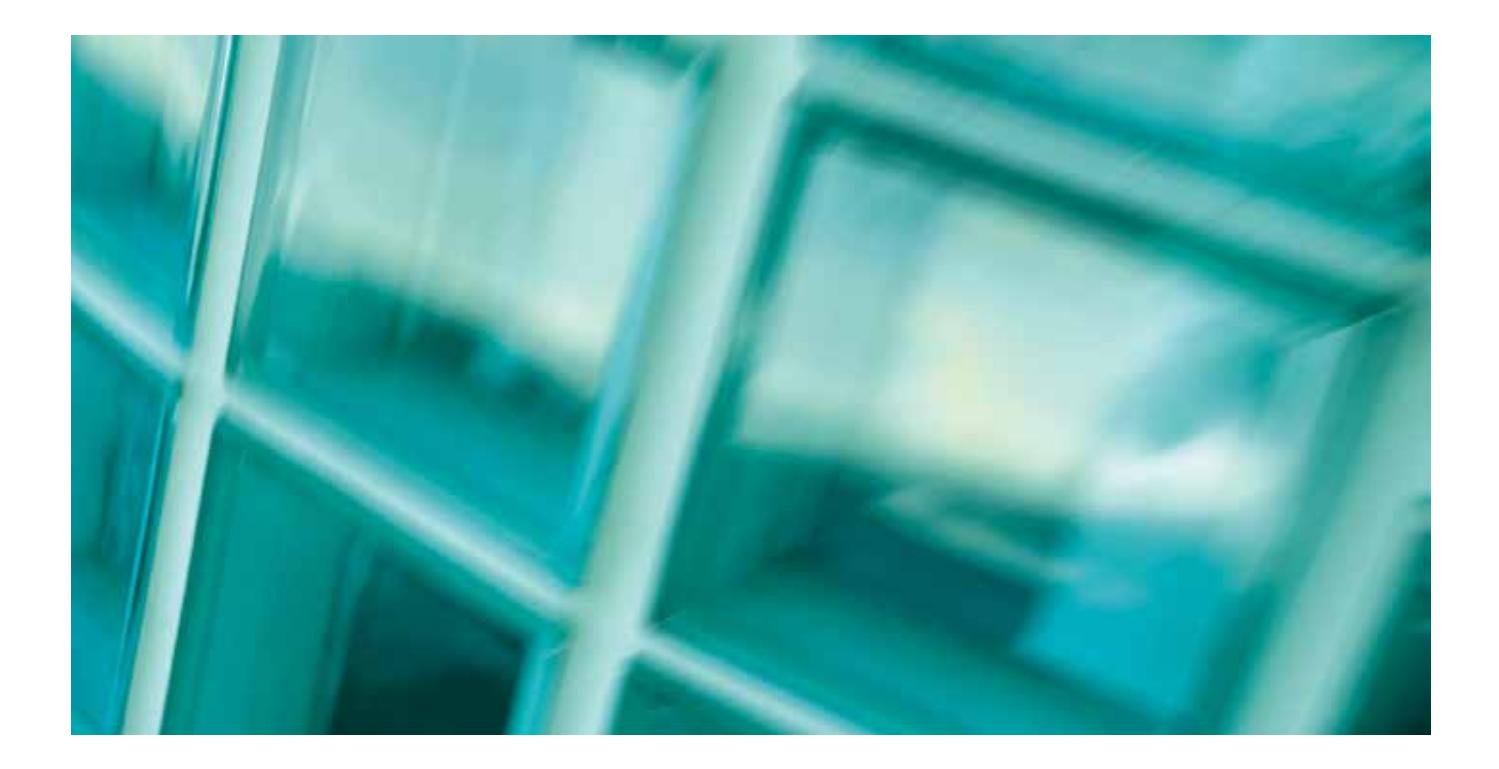

# quickstart for NATSPEC Domestic

## **CONTENTS**

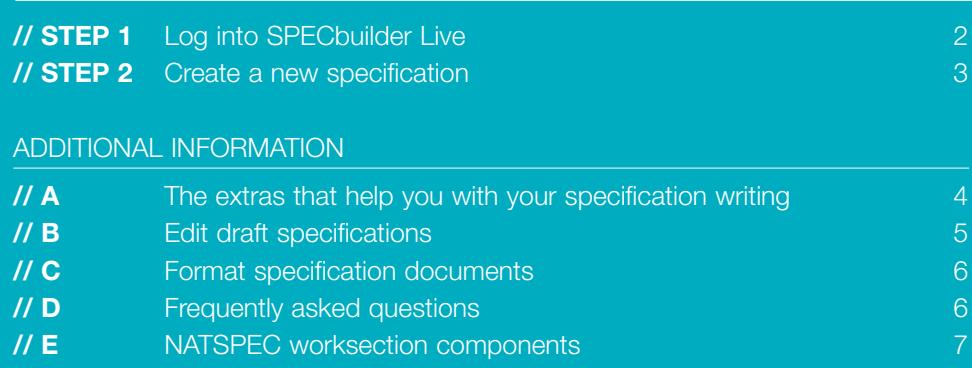

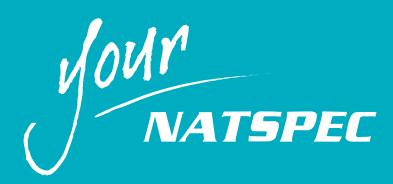

# STEP 1. LOG INTO SPECBUILDER LIVE

Open your browser and go to www.natspec.com.au Click the SPECbuilder Live link. You will see the SPECbuilder Live Login screen.

When you initially subscribed you will have received an email with your login details. Just enter your registered email address, password and check the **I agree to abide by the above Subscription Conditions**, click **Enter** and you will see the SPECbuilder Live homepage. Under NATSPEC licencing conditions you may have as many logins as are required for your office.

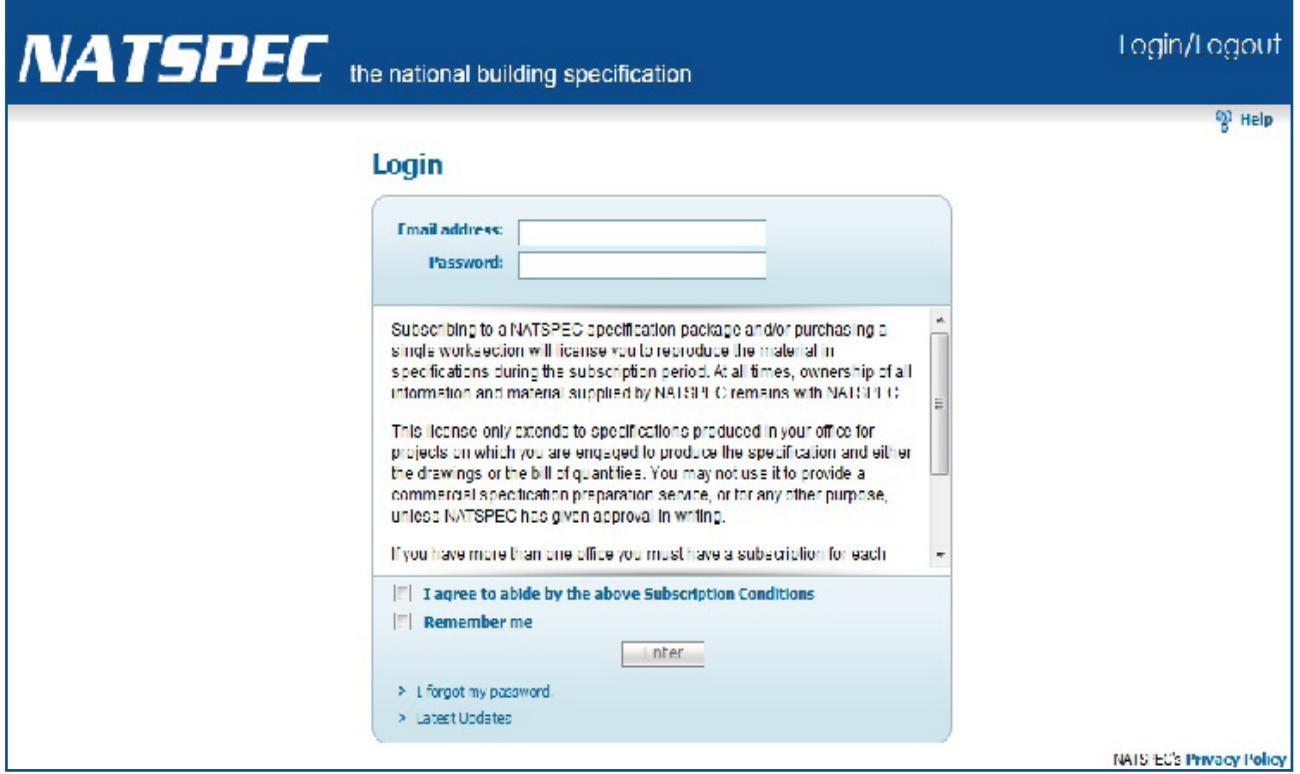

SPECbuilder Live Login Screen

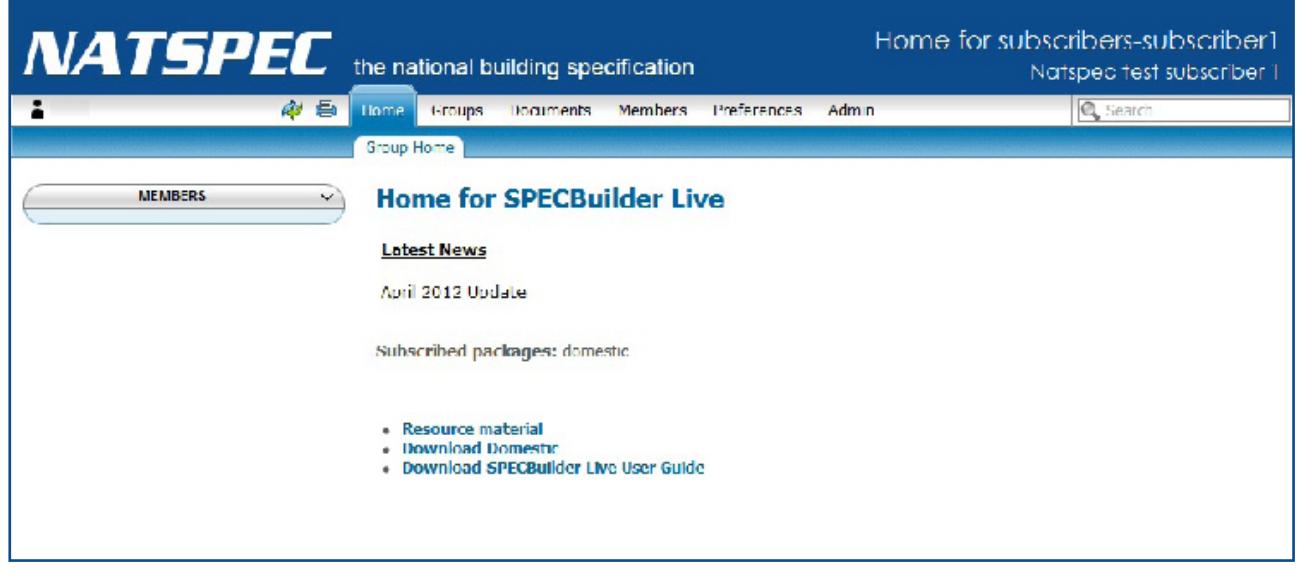

SPECbuilder Live Home Page

# STEP 2. CREATE A NEW SPECIFICATION

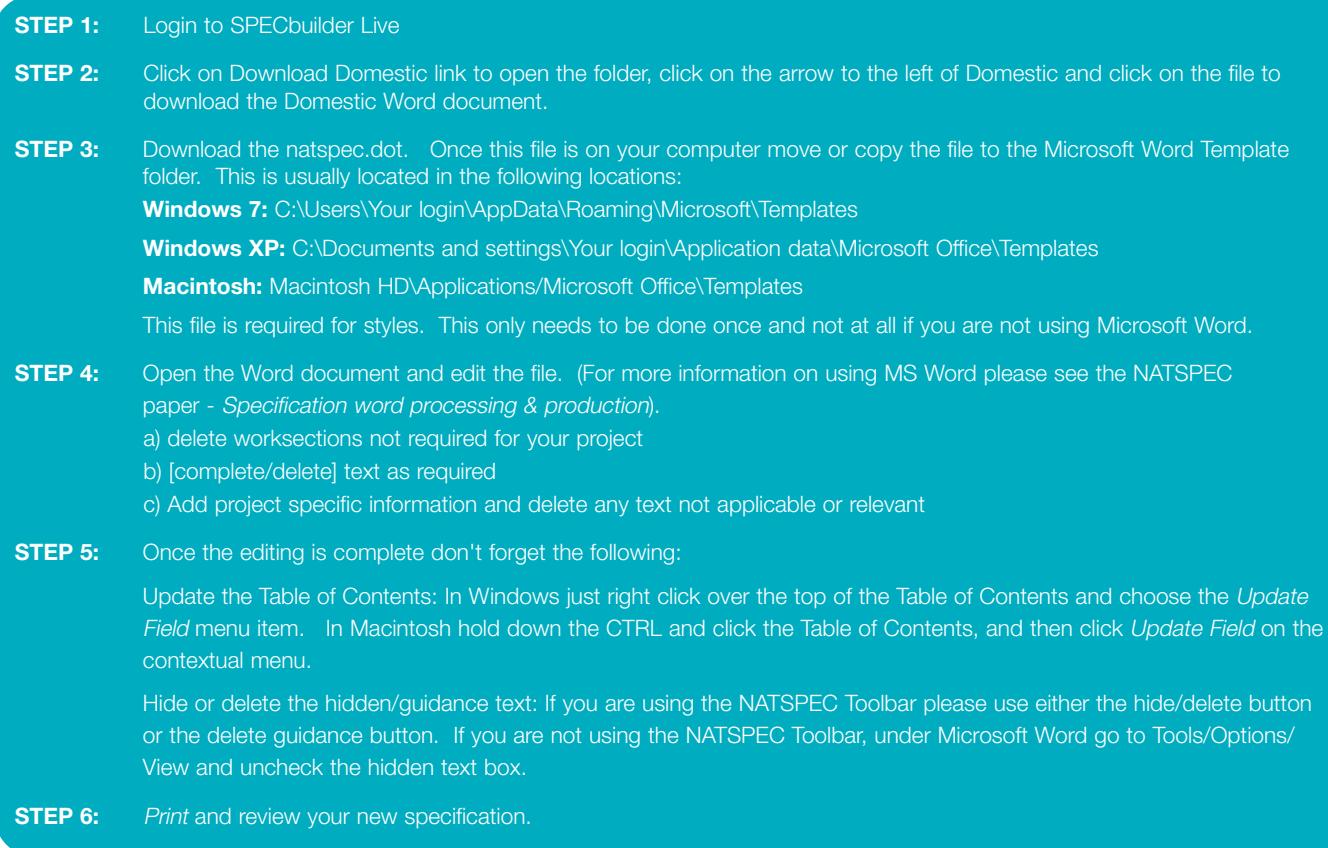

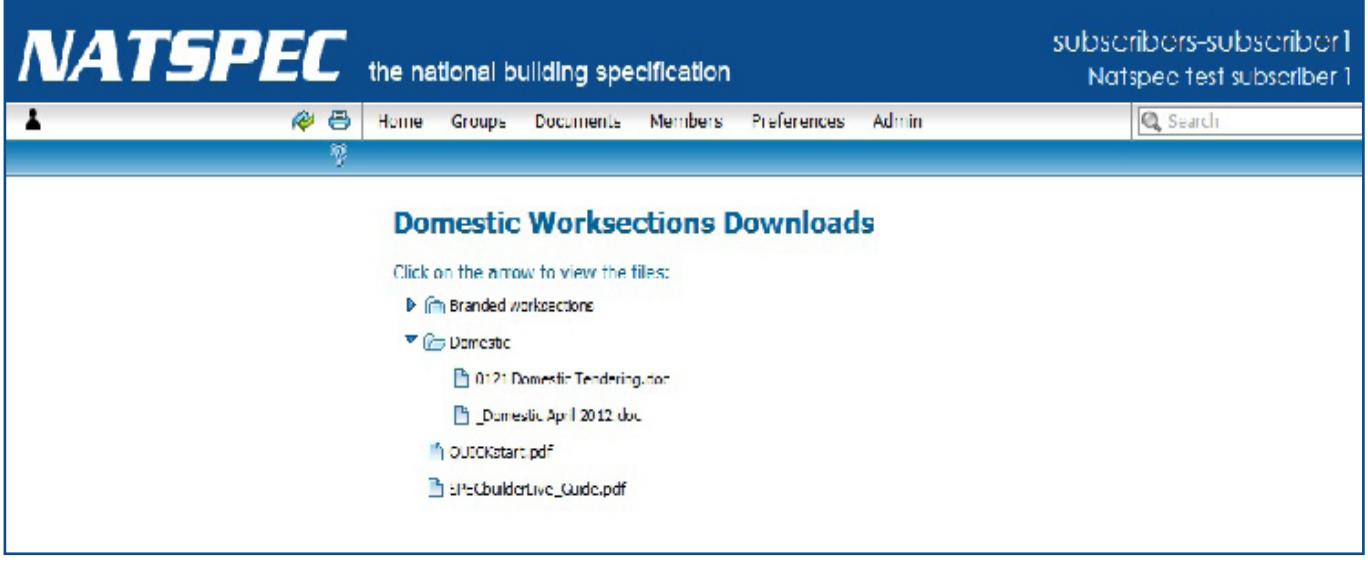

SPECbuilder Live Domestic Worksections Downloads

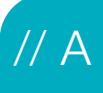

# a - the extras that help you with your specification writing

NATSPEC supplies a number of supporting documents with your subscription. They cover a wide range of topics from helping you to use your subscription to tips on writing a specification, including tips on using Microsoft Word and technical information.

These supporting documents are in Adobe Acrobat format and located under the Download page.

- $\triangleright$  Worksections: This link contains a pdf file of your subscription. It contains all the Hidden/Guidance text. This file also has highlighting which shows all the changes that have occurred since the last NATSPEC update. The file is printable and fully searchable.
- ➢ TECHnotes and Commentary: This section contains all of the NATSPEC TECHnotes. A TECHnote is a one page note prepared by NATSPEC giving general information on specification writing or technical information relating to more than one worksection. Numbering and classification of TECHnotes is based on the classification system used for the BEDP Environmental Design Guide. TECHnotes are grouped into three categories: General (GEN), Design (DES) and Products (PRO).
- ➢ General: Contains the following documents:
	- // QUICKstart
	- // QUICKstart for NATSPEC Domestic
	- // NATSPEC Classification
	- // Update Summary
	- // Specification Writing Techniques
	- // Specification Wordprocessing and Production
	- // NATsource
	- // TECHreport

As well as other documents as appropriate.

Also note that many of these documents and updates are available from our website www.natspec.com.au.

SPECnotes: Contains PDF copies of our quarterly newsletter.

Standards for web: Contains standards information released between updates.

Word Templates: Contains a copy of the natspec.dot file.

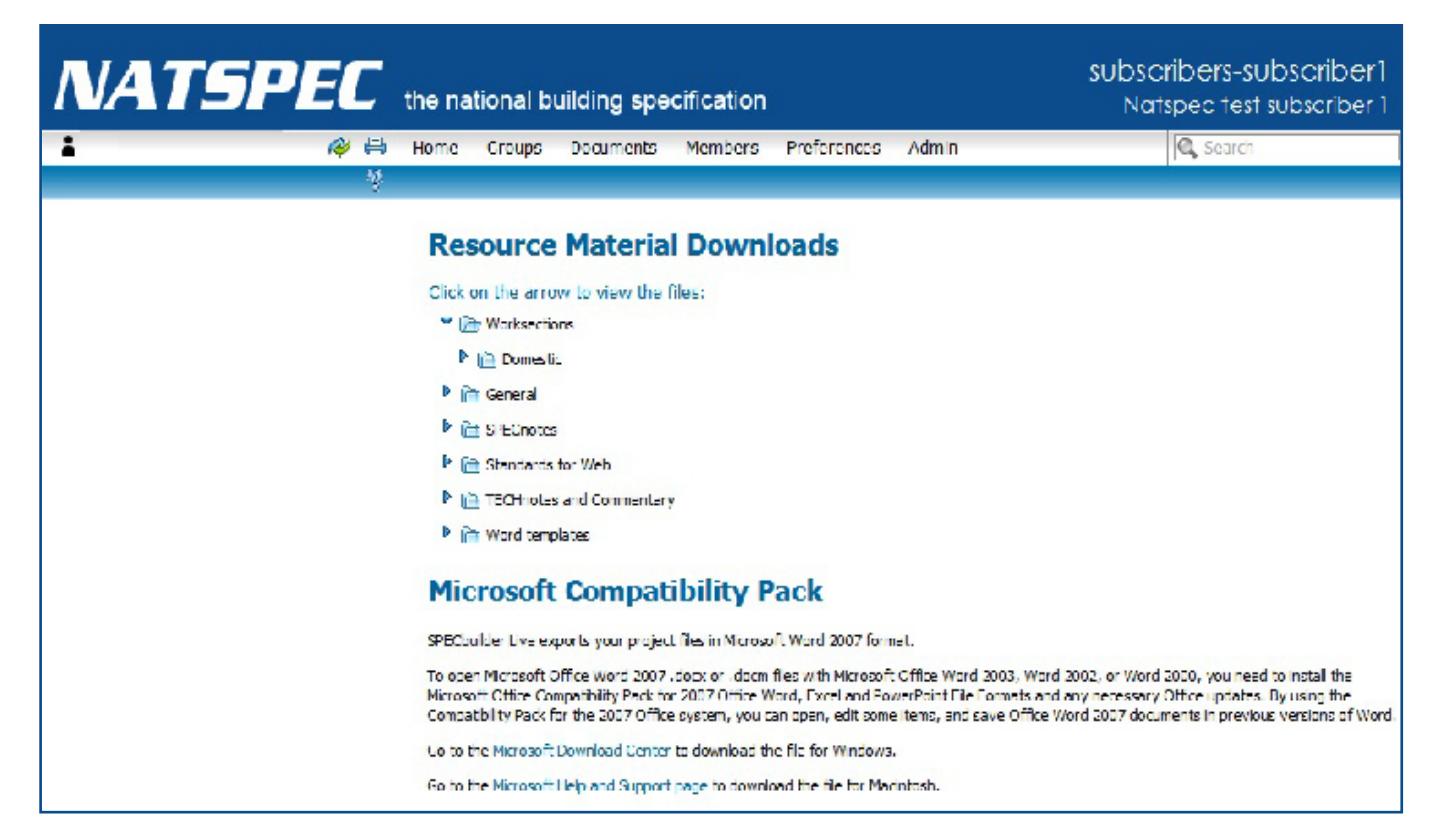

SPECbuilder Live Download Page

# b - edit draft specifications

#### STRUCTURE OF WORKSECTIONS

NATSPEC worksections are in Microsoft Word format for use by Windows or Macintosh operating systems. They form a set from which you select the worksections you need, create a copy, and edit for each specification project.

Each worksection is divided into the following Subsections:

- 1. GENERAL lncludes clauses setting out material that applies to the worksection as a whole.
- 2. PRODUCTS Includes components and assemblies and work done off site.
- 3. EXECUTION Includes assembly, erection, installation and similar works.
- 4. SELECTIONS Includes schedules of proprietary products or the properties of generic products.

#### Prompts and Schedules

In the worksection, prompts ([complete/delete]) and schedules are provided where you can input your requirements/selections for specific project specifications.

#### **GUIDANCE**

To assist with completing the prompts and schedules, Guidance notes are available in the Hidden text feature of Microsoft Word (this text appears in green). The default is that Hidden text is on, but it can easily be turned off or deleted by using the buttons in the NATSPEC Toolbar (see below), or through the Tools/Options menu in Word.

#### Referenced documents

Further help is sometimes available in Hidden text that give more expansive information about particular topics. A list of the Referenced documents is located in Hidden text at the end (e.g. Australian and international standards, building codes, industry regulations).

### Turning off/on or DELETING HIDDEN TEXT

To turn off/on the Hidden text for printing, use the  $\square$  on the NATSPEC toolbar. To delete the Hidden text from your file use the  $\blacksquare$  on the NATSPEC toolbar.

#### NATSPEC Toolbar

The NATSPEC toolbar is either floating on your screen or can be accessed via View/Toolbars.

When you edit a draft worksection based on NATSPEC, you can use the NATSPEC toolbar for the following functions:

Show/Hide Hidden text: This button turns the Hidden (or Guidance – the green text) text on and off.

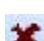

Delete Hidden text: When the specification is final or you don't need the Guidance text, this button will delete it all out of your file, making a much smaller and tidier file.

Link footers: This button links all footers within the specification. When SPECbuilder Pro creates a file all the headers and footers are unlinked – this allows the document to have different headers to identify the worksection, but most users want to have a consistent footer in their document.

Unlink footers: This button is the opposite of the above button and if you have linked all the footers this will unlink them for you.

Go NATSPEC: This button opens the NATSPEC Website home page.

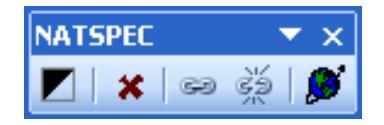

# C - FORMAT SPECIFICATION DOCUMENTS

### Apply your styles to office edited worksections using the .dot file

All Microsoft Word documents have an attached Word style template document (.dot file) that holds the style information (fonts, margins, headers, footers etc) about that document. The NATSPEC worksections have an attached natspec.dot file that holds the NATSPEC styles.

You can attach your own customised office.dot file (which has your office styles) to your copy of the NATSPEC worksections. This can be done in Word itself through the Tools/Templates and Add-ins menu.

#### Headers and footers

The header contains the worksection name on the right, and the Workgroup name on the left.

The footer contains  $\circledcirc$  NATSPEC on the left, the page number in the centre and a prompt for the date on the right.

This section break allows the document to have separate headers and footers for each worksection. You will probably want to keep the headers separate to identify which worksection you are in but you may want to have the footer the same for the entire document. To do this use the "link footers" button on the NATSPEC toolbar.

### Automatic numbering

Automatic numbering has been added to styles Heading 2 and Heading 3. If you delete or add a heading in either of these styles the numbering will adjust itself automatically.

Heading 1 and Heading 4 are not numbered. To add a number to these headings go to the Customize Outline Numbered List (under Format\Style\Modify\Format\Numbering).

### Table of contents

A Cover sheet file has been supplied within your NATSPEC worksections. The first page of this file is a Cover sheet that can be edited to suit your project.

Page 2 of this file has a Table of Contents field go to the field and right click over it. Choose Update field. This will update the field to reflect your job.

Otherwise, to insert a Table of contents via Word, go to Insert/ Index and Tables and choose the Table of Contents tab. Choose which levels you want in the Table of Contents and press OK.

#### NATSPEC/Styles legend

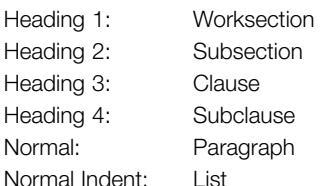

#### [Complete/delete] prompt

This prompt in NATSPEC indicates that the specifier needs to insert information or delete the paragraph.

#### Tables and Schedules

In NATSPEC a Table contains completed information. A schedule needs to be completed by the specifier.

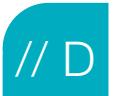

### D - FREQUENTLY ASKED QUESTIONS

#### **Q. I can't see the NATSPEC Toolbar**

- **A.** At times the toolbar may not appear when a NATSPEC worksection is open. There can be a few reasons for this:
	- 1. The toolbar has been turned off. Check the list of available toolbars under View/Toolbars and make sure the NATSPEC toolbar is ticked.
	- 2. The document you have opened is not attached to the NATSPEC template (natspec.dot). To check if the document has the NATSPEC template attached just go to Tools/Templates and Add ins.
	- 3. The incorrect natspec.dot file has been loaded. For more information see FAQs on the NATSPEC website (www.natspec.com.au)

#### **Q. I am getting an error message in my Table of Contents. How can I fix this?**

**A.** Simply right click over the table and choose "Update field". This will update the table to reflect your contents.

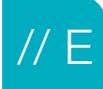

## e - natspec worksection components

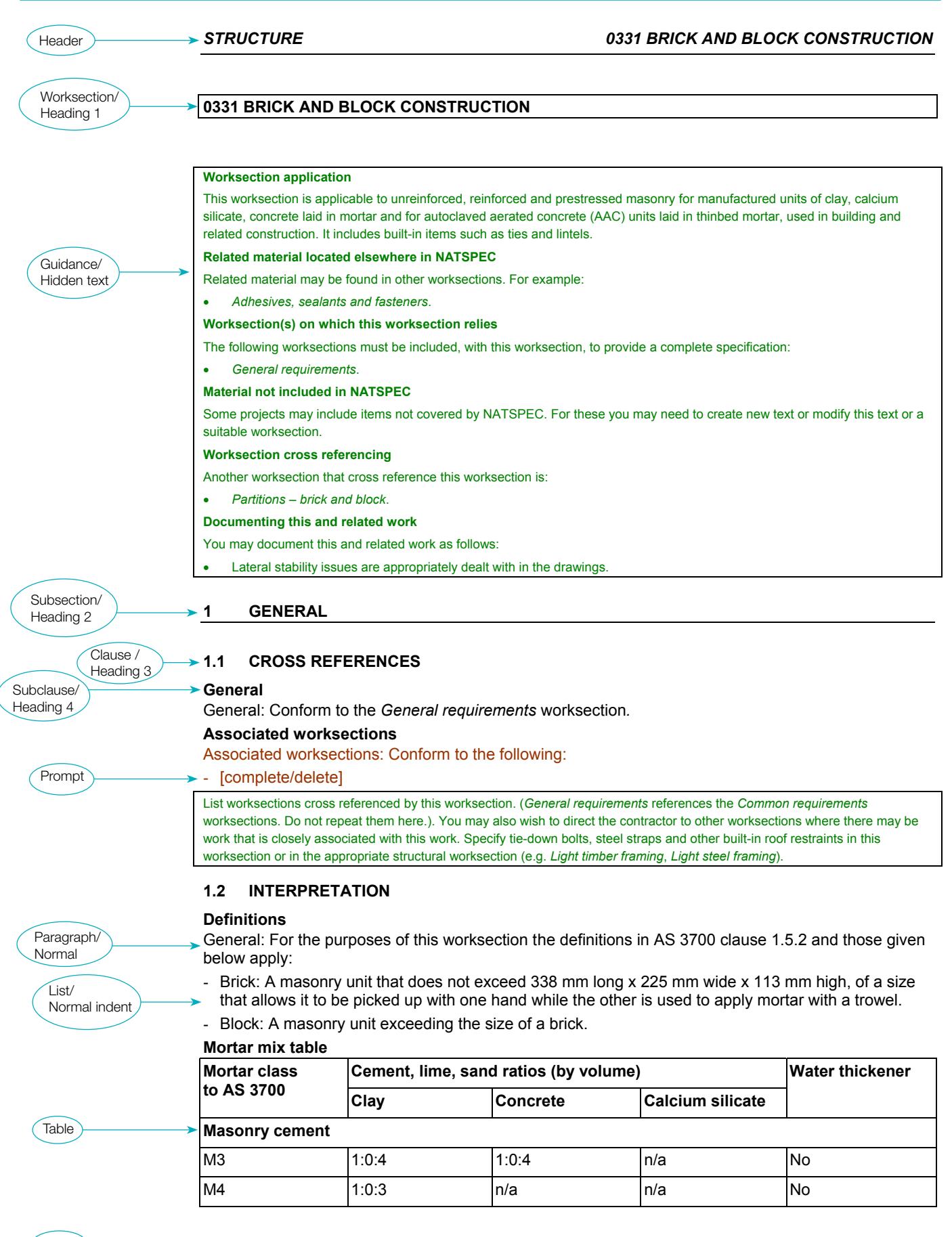

### CORPORATE INFORMATION

NATSPEC is the trading name of Construction Information Systems Limited, ABN 20 117 574 606.

NATSPEC, founded in 1975, is a national not-for-profit organisation that is owned by the design, build, construct and property industry through professional associations and government property groups. It is impartial and is not involved in advocacy or policy development.

NATSPEC's major service is the provision of the comprehensive national specification systems endorsed by government and professional bodies. NATSPEC, the National Building Specification, is for all building structures, with specialist packages for architects, interior designers, landscape architects, structural engineers, service engineers and domestic owners. AUS-SPEC is the Local Government specification system for the life-cycle management of assets. Packages include Urban and Open Spaces, Roadworks and Bridges, Public Utilities, and Maintenance. NATSPEC is also the publisher of the National BIM Guide and associated documents.

NATSPEC's objective is to improve the quality of construction in Australia through its updating services and via the provision of information, tools, products and other services.

### STAKEHOLDERS

- // Air Conditioning and Mechanical Contractors' Association of Australia
- // Australian Council of Built Environment Design **Professions**
- // Australian Elevator Association
- // Australian Institute of Architects
- // Australian Institute of Building
- // Australian Institute of Building Surveyors
- // Australian Institute of Quantity Surveyors
- // Construction Industry Engineering Services Group
- // Chief Minister, Treasury and Economic Development Directorate (ACT)
- // Consult Australia
- // Department for Planning, Transport and Infrastructure (SA)
- // Department of Infrastructure (NT)
- // Department of Finance (Federal)
- // Department of Finance (WA)
- // Department of Housing and Public Works (QLD)
- // Department of Treasury and Finance (TAS)
- // Department of Treasury and Finance (VIC)
- // Engineers Australia
- // Master Builders Australia
- // Office of Finance and Services (NSW)
- // Standards Australia

### CONTACT INFORMATION

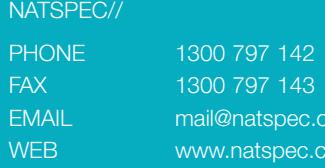

om.au bm.au

*NATSPEC//ConstructionInformation*